## **opentext**™

## **ArcSight ThreatHub**

Software Version: CE 24.1

## Administrator's Guide for ArcSight ThreatHub

Document Release Date: January 2024 Software Release Date: January 2024

#### **Legal Notices**

**Open Text Corporation** 

275 Frank Tompa Drive, Waterloo, Ontario, Canada, N2L 0A1

#### **Copyright Notice**

Copyright 2024 Open Text.

The only warranties for products and services of Open Text and its affiliates and licensors ("Open Text") are as may be set forth in the express warranty statements accompanying such products and services. Nothing herein should be construed as constituting an additional warranty. Open Text shall not be liable for technical or editorial errors or omissions contained herein. The information contained herein is subject to change without notice.

#### **Trademark Notices**

"OpenText" and other Open Text trademarks and service marks are the property of Open Text or its affiliates. All other trademarks or service marks are the property of their respective owners.

#### **Documentation Updates**

The title page of this document home page of this Help contains the following identifying information:

- Software Version number
- · Document Release Date, which changes each time the document is updated
- · Software Release Date, which indicates the release date of this version of the software

To check for recent updates or to verify that you are using the most recent edition of a document, go to:

https://www.microfocus.com/support-and-services/documentation

## **Contents**

| Administrator's Guide for ArcSight ThreatHub CE 24.1              | 5  |
|-------------------------------------------------------------------|----|
| Product Overview                                                  | 6  |
| ThreatHub Feed                                                    | 7  |
| ThreatHub Feed Models                                             | 8  |
| ThreatHub Feed Active Lists                                       | 9  |
| Locating ThreatHub Feed Active Lists                              | 9  |
| Understanding ThreatHub Feed Active Lists                         | 10 |
| Active List Fields                                                | 11 |
| Understanding How Content Leverages ThreatHub Feed Active Lists   | 15 |
| ThreatHub Feed Connector Installation Options                     | 17 |
| Obtaining License Keys                                            | 18 |
| Installing ESM Default Content                                    | 20 |
| Prerequisites                                                     | 20 |
| Upgrading Default Content Package From Version 3.x to Version 4.x | 20 |
| Installing the Default Content Package                            | 21 |
| Threat Intelligence Platform Dashboards                           | 22 |
| ThreatHub Feed Connector Status                                   | 23 |
| TI Confidence Details                                             | 24 |
| Data Feed Overview                                                | 25 |
| Top Malware and CVE                                               | 27 |
| TI Confidence Comparison - Open Source vs ArcSight-curated        | 29 |
| Threat Intelligence Security Incidents Overview                   | 31 |
| Use Cases                                                         | 32 |
| Installing and Configuring the ThreatHub Feed Connector           | 32 |
| Preparing to Install the ThreatHub Feed Connector                 | 33 |
| Preparing the Communication Requirements                          | 33 |
| Installing and Configuring ThreatHub Feed Plus                    | 34 |
| Installing and Configuring ThreatHub Feed Basic                   | 36 |
| Installing and Configuring ThreatHub Feed Custom                  | 37 |
| Completing Installation                                           | 39 |
| Advanced Communication Details                                    | 40 |
| Increasing the Java Heap Size                                     |    |
| Setting Up the User in ESM                                        | 41 |
| Starting and Stopping Data Import                                 | 42 |

| Configuring the Start Date                                                     | 43 |
|--------------------------------------------------------------------------------|----|
| Optimizing Data Transfer by Using a Timer                                      | 43 |
| Running the Connector                                                          | 43 |
| Running in Standalone Mode                                                     | 43 |
| Running as a Windows Service                                                   | 44 |
| Running Connectors as a UNIX Daemon                                            | 44 |
| Verifying the Connector Functionality                                          | 45 |
| Identifying Basic and Plus Content When ThreatHub Feed Plus is installed       | 47 |
| Upgrading ThreatHub Feed Connector                                             | 49 |
| Troubleshooting                                                                | 50 |
| Common Causes of Error                                                         | 50 |
| Errors Specific to ThreatHub Feed Plus, Basic and Custom MISP versions         | 50 |
| Connector is unable to receive any events if the /user/ agent/agentdata folder | r؛ |
| contains cache                                                                 | 52 |
| Invalid Parameters Error During ThreatHub Feed PlusInstallation                | 52 |
| Resetting Data Import                                                          | 52 |
|                                                                                |    |
| Send Documentation Feedback                                                    | 54 |

# Administrator's Guide for ArcSight ThreatHub CE 24.1

This guide describes the steps to install the ThreatHub Feed Connector and to configure the device for data collection.

#### Intended Audience

This guide provides information for ArcSight Operators and Administrators who are responsible for managing the ThreatHub Feed Connector.

#### Additional Documentation

The ThreatHub documentation library includes the following resource:

• Release Notes for ThreatHub, which provides information about the latest release For the most recent version of this guide and other ArcSight SmartConnector documentation resources, visit the documentation site for ArcSight.

#### Contact Information

We want to hear your comments and suggestions about this book and the other documentation included with this product. You can use the comment on this topic link at the bottom of each page of the online documentation, or send an email to MFI-Documentation-Feedback@opentext.com. For specific product issues, contact Micro Focus Customer Care.

For specific product issues, contact Open Text Support for Micro Focus products.

## **Product Overview**

ArcSight ThreatHub is an immersive cyberthreat experience that provides actionable and business-centric threat intelligence for security executives. ArcSight ThreatHub enables cyber professionals to quickly gain visibility into the most pressing threats to their business and helps organizations secure their value chains so they can focus on driving business growth.

ArcSight ThreatHub is comprised of two main components:

- **ThreatHub Feed:** Provides up-to-the-minute threat intelligence from OSINT open source and ArcSight-curated premium intelligence feed for ArcSight ESM customers.
- ThreatHub Research: This is a free-to-use portal designed to help CISOs, senior executives, and risk professionals by providing the platform for enhanced visibility to cyber threats. You can analyze cyber threats targeting your organization with practical business insights and guidance. The portal presents customizable dashboards that provide an opportunity for you to prioritize the threats and measure their intensity. You can now understand how threat operates and determine the frequency of attacks. The portal offers comprehensive threat research and monitors the specific business risks for each individual.

Product Overview Page 6 of 54

## ThreatHub Feed

ThreatHub Feed provides near real-time threat intelligence by synchronizing ArcSight ESM Server with ThreatHub Feed server in the cloud. The solution provides an end-to-end experience by including the ESM content (detection, correlation rules, and so on) as well as integration into SOAR. The ThreatHub Feed content is embedded into the ArcSight Default Content, which is available out-of-the-box for today's advanced SOCs.

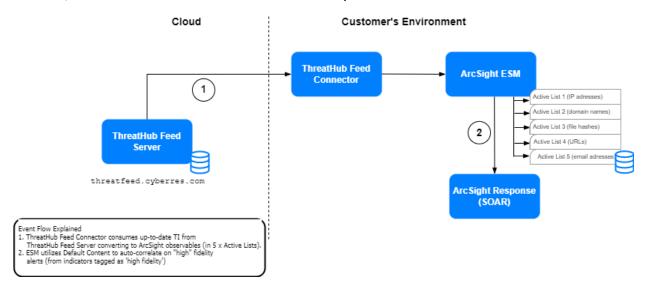

ThreatHub Feed Connector connects the ArcSight ecosystem to the ThreatHub Feed server synchronizing the data multiple times daily.

The ThreatHub Feed Connector retrieves threat intelligence events and attribute data from the Threat Intelligence server and uploads it to the following ESM Active Lists found under **All Active Lists > ArcSight Foundation > Threat Intelligence Platform**:

- Suspicious Addresses List
- Suspicious Domain List
- Suspicious Email List
- Suspicious Hash List
- Suspicious URL List

ThreatHub Feed Page 7 of 54

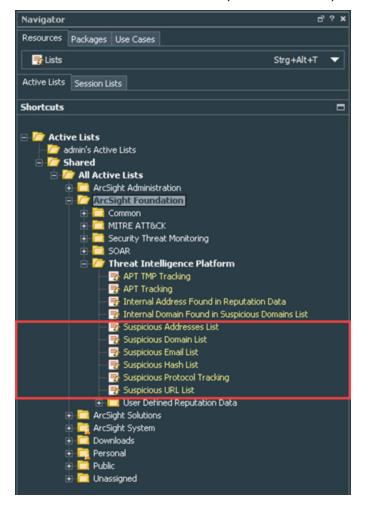

These entries include IP addresses, domain names, email addresses, hash values, and URLs.

ArcSight ESM utilizes Default Content, to auto-correlate on "High confidence" alerts. The high confidence tag is added to the description field in the 5 Active Lists, and more attack types are added to indicatorType field to trigger specific rules (for example phishing attack).

### ThreatHub Feed Models

ThreatHub Feed provides the following two models:

**ThreatHub Feed Basic**: All ArcSight ESM customers are entitled to use the ThreatHub Feed Basic free of charge. The threat intelligence received is the OSINT (Open Source Intelligence), filtered on TLP: WHITE as provided by the public instance of CIRCL MISP TI feed.

**ThreatHub Feed Plus**: ThreatHub Feed Plus is a subscription-based model that provides curated premium threat intelligence feed for ArcSight ESM customers. This model requires a valid subscription key. ThreatHub Feed Plus provides the following benefits over ThreatHub Feed Basic:

- Offers premium threat intelligence feeds that are curated by the ArcSight Threat Intel Research Team.
- Ensures high fidelity of the records with a lower rate of false positives.
- Includes ThreatHub Feed Basic features in addition to ThreatHub Feed Plus features.
- Provides quicker indicator synchronization.
- Integrates with default content and high confidence rulesets for automation and resource optimization.
- Integrates with ThreatHub Research portal to enhance threat intelligence capabilities.

### ThreatHub Feed Active Lists

The following active lists are being used by ThreatHub Feed Basic and ThreatHub Feed Plus:

- Suspicious Addresses List
- Suspicious Domain List
- Suspicious Email List
- Suspicious Hash List
- Suspicious URL List

You can adjust the maximum capacity of Active Lists through manager properties, although it is not required.

Note, that ThreatHub Feed Basic and ThreatHub Feed Plus use the same Active Lists.

## Locating ThreatHub Feed Active Lists

ESM Active Lists are in the **All Active Lists** > **ArcSight Foundation** > **Threat Intelligence Platform** folder.

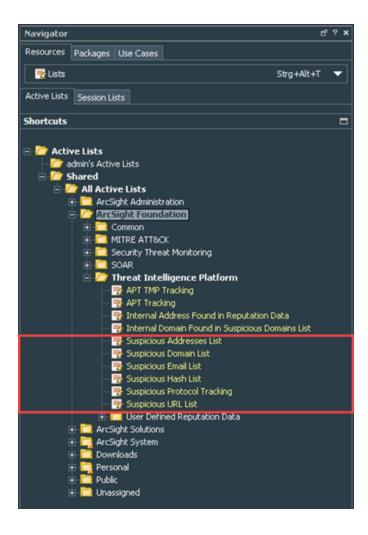

## Understanding ThreatHub Feed Active Lists

Active list entries include IP addresses, domain names, email addresses, hash values, and URLs.

| List                 | Type of Information              | Works With<br>(Example)                |
|----------------------|----------------------------------|----------------------------------------|
| Suspicious Addresses | IP Addresses                     | Proxies, Firewalls,<br>Flows, DNS, EDR |
| Suspicious Domains   | Domain Names                     | Proxies, Firewalls,<br>EDR, DNS        |
| Suspicious Emails    | Email Addresses                  | E-Mail Gateway, Mail<br>Servers        |
| Suspicious Hashes    | Hash Values (various algorithms) | EDR, AV                                |
| Suspicious URLs      | Full URL being requested         | Proxies, Firewalls,<br>EDR             |

#### **Active List Fields**

The following table lists the Active List fields that are available for ThreatHub Feed Basic and ThreatHub Feed Plus. If you subscribe to ThreatHub Feed Plus, you get exclusive premium content to help you quickly identify positive threats.

| SI.<br>No. | Field                                                | ThreatHu<br>b Feed<br>Basic | ThreatHu<br>b Feed<br>Plus | Description                                                                                                    | Example                                                                                                    |
|------------|------------------------------------------------------|-----------------------------|----------------------------|----------------------------------------------------------------------------------------------------|----------------------------------------------------------------------------------------------------|
| 1          | actors                                               | х                           | •                          | Actual individuals, groups, or organizations believed to be operating with malicious intent.                                        | GUARDIANS OF PEACE, LOCKBIT<br>GANG, ATMZOW                                                                                       |
| 2          | address or domain<br>or email or url or<br>hashValue | •                           | •                          | The suspicious address, domain, email, URL or hashValue found and shared as harmful indicators.                                     | 12.44.11.22, badcorp.tld,<br>badguy@badcorp.tld,<br>HTTPS://VEROFORD.COM/SETUP/BRU<br>ME.PHP,<br>4685811c853ceaebc991c3a8406694bf |
| 3          | avSignatureName                                      | х                           | •                          | One or more virus signatures that were used to detect malware associated with the indicator.                                        | TR/Inject.xbbeicg                                                                                                    |
| 4          | Campaign                                             | х                           | •                          | A set of malicious activities or attacks carried out by threat actors using specific techniques for some particular purpose.        | FOLLINA, EMOTET, LOG4J                                                                                                    |
| 5          | confidence                                           | x                           | •                          | The confidence level of<br>the indicator. The<br>values for confidence<br>level are: very high,<br>high, medium, and low<br>values. | High, Medium, Low                                                                                                    |
| 6          | creatorOrg (origin)                                  | •                           | ~                          | The organization that created the indicator.                                                                                        | ArcSight, CERT.SI, ADMIN, CISRT KNF                                                                                               |

Active List Fields Page 11 of 54

| SI.<br>No. | Field                                            | ThreatHu<br>b Feed<br>Basic | ThreatHu<br>b Feed<br>Plus | Description                                                                                                    | Example        |
|------------|--------------------------------------------------|-----------------------------|----------------------------|----------------------------------------------------------------------------------------------------|----------------|
| 7          | cve                                              | •                           | •                          | A unique and common identifier for a publicly known security vulnerability that is associated with the indicator. When more than one value exists, they are separated by a comma. | CVE-2022-30190 |
| 8          | description                                      | •                           | •                          | Detailed information about indicators of compromise (IOC).                                                                                                    |                |
| 9          | extraInfo                                        | •                           | ~                          | Additional details about IOC.                                                                                                    |                |
| 10         | firstDetectTime                                  | •                           | •                          | First time this indicator was detected by the threat research team.                                                                                                    | 6/19/2022      |
| 11         | arcsightBulletinId ( ThreatResearch Bulletin ID) | x                           | •                          | The bulletin identifier that references the bulletin record at https://cyberresgalaxy.com.                                                                                        | e071922AAC     |
| 12         | arcsightsearchter<br>m                           | x                           | •                          | The search pattern needed to get the associated threads with reference to the current IOC.                                                                                        |                |
| 13         | atapPlusCS1                                      | x                           | •                          | Additional fields<br>specific to ThreatHub<br>Feed Plus                                                                                                    |                |
| 14         | atapPlusCS2                                      | Х                           | •                          | Additional fields<br>specific to ThreatHub<br>Feed Plus                                                                                                    |                |
| 15         | atapPlusCS3                                      | Х                           | •                          | Additional fields<br>specific to ThreatHub<br>Feed Plus                                                                                                    |                |
| 16         | atapPlusCS4                                      | х                           | •                          | Additional fields<br>specific to ThreatHub<br>Feed Plus                                                                                                    |                |

Active List Fields Page 12 of 54

| SI.<br>No. | Field          | ThreatHu<br>b Feed<br>Basic | ThreatHu<br>b Feed<br>Plus | Description                                                                                                    | Example                                                     |
|------------|----------------|-----------------------------|----------------------------|----------------------------------------------------------------------------------------------------|-------------------------------------------------------------|
| 17         | atapPlusCS5    | X                           | •                          | Additional fields<br>specific to ThreatHub<br>Feed Plus                                                                                                    |                                                             |
| 18         | indicatorType  | •                           | •                          | One or more publicly known malware types that are associated with this indicator.                                                                                   | suspicious, cobalt strike, benign, adware   c2   cnc server |
| 19         | lastDetectTime | •                           | •                          | Last time this indicator was detected by the threat research team.                                                                                                  | 6/20/2022                                                   |
| 20         | malwareName    | x                           | •                          | One or more malware names associated with the indicator.                                                                                                    | CONTI, HERMETICWIPER, PEGASUS                               |
| 21         | malwareTypes   | x                           | •                          | The malware class determining the type of behavior of the malware.                                                                                                  | RANSOMWARE, DATA WIPER, ER,<br>LOADER                       |
| 22         | mitigation     | •                           | •                          | Recommendations, security concepts, technologies that can be used to prevent a technique or subtechnique (used for cyber attacks) from being successfully executed. |                                                             |
| 23         | mitreAttack    | x                           | •                          | Type of Tactics, Techniques, and Procedures that describe ways that adversaries attempt to compromise targets.                                                      | T1060                                                       |
| 24         | port           | •                           | •                          | Suspicious port<br>number used for the<br>attack                                                                                                    |                                                             |
| 25         | reference      | •                           | •                          | The category which describes and puts the indicator in a context.                                                                                                   | Payload delivery, Network activity                          |

Active List Fields Page 13 of 54

| SI.<br>No. | Field                     | ThreatHu<br>b Feed<br>Basic | ThreatHu<br>b Feed<br>Plus | Description                                                                                                    | Example                                                     |
|------------|---------------------------|-----------------------------|----------------------------|----------------------------------------------------------------------------------------------------|-------------------------------------------------------------|
| 26         | sector                    | x                           | •                          | Industrial and commercial sectors that the threat belongs to.                                                                                                    | Energy, Finance, Chemical                                   |
| 27         | sightings                 | •                           | •                          | The number of times something in the indicator of compromises (such as malware, tool, threat actor, and so on) was seen.                                                           |                                                             |
| 28         | targetLocationRegi<br>on  | х                           | •                          | Target regions, we have seen being impacted by this particular indicator.                                                                                                    | EUROPE, MIDDLE EAST, AMERICA,<br>AFRICA, OCEANIA            |
| 29         | targetLocationCou<br>ntry | х                           | •                          | Target countries, we have seen being impacted by this particular indicator.                                                                                                    | UKRAINE, ISRAEL, INDIA, STATES,<br>BRAZIL, EGYPT, AUSTRALIA |
| 30         | toolName                  | x                           | •                          | The tool invoked in the indicator activity.                                                                                                    | POWERSHELL, RDP, CURL                                       |
| 31         | toolTypes                 | x                           | •                          | Type of tools used to carry out bad activity.                                                                                                    | RCE, BRUTEFORCE, ACCESS, SERVICE                            |
| 32         | threatActorTypes          | •                           | ~                          | The actor group type behind a particular entity.                                                                                                    | NATION-STATE, BROKER, CRIMINALS, COMPETITOR, HACKER         |
| 33         | threatOrigin              | •                           | •                          | The country from where the threat originates or the country sponsoring the threat.                                                                                                 | GAMAREDON - RUSSIA                                          |
| 34         | threatOperations          | х                           | •                          | The threat itself which is particularly based on the event. The possible values can be threat actors, malware, ransomware or popular vulnerabilities highly exploited in the wild. | FOLLINA, GAMAREDON, LOCKBIT 3.0                             |

Active List Fields Page 14 of 54

| SI.<br>No. | Field           | ThreatHu<br>b Feed<br>Basic | ThreatHu<br>b Feed<br>Plus | Description                                                                   | Example                                  |
|------------|-----------------|-----------------------------|----------------------------|-------------------------------------------------------------------------------|------------------------------------------|
| 35         | threatLevel     | •                           | •                          | The severity level of<br>the event, which can<br>be low, medium, or<br>high.  | Low, Medium, High                        |
|            |                 |                             |                            | <b>Low:</b> General mass malware                                              |                                          |
|            |                 |                             |                            | Medium: Advanced<br>Persistent Threats<br>(APT)                               |                                          |
|            |                 |                             |                            | <b>High:</b> Sophisticated APTs and 0 day attacks.                            |                                          |
| 36         | tiEventID       | •                           | ~                          | The global unique identifier of an event across all MISP Servers.             | dba88c50-6dd4-447e-9253-<br>c783738eace0 |
| 37         | virusTotalCount | x                           | •                          | The number of reliable review committees who consider this indicator harmful. | 24                                       |

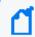

**Note:** The examples given are not comprehensive dictionaries for the field. Other values could

## Understanding How Content Leverages ThreatHub Feed Active Lists

Various content elements use the lists indirectly. You can generate a graph view of a particular list to understand its indirect usage.

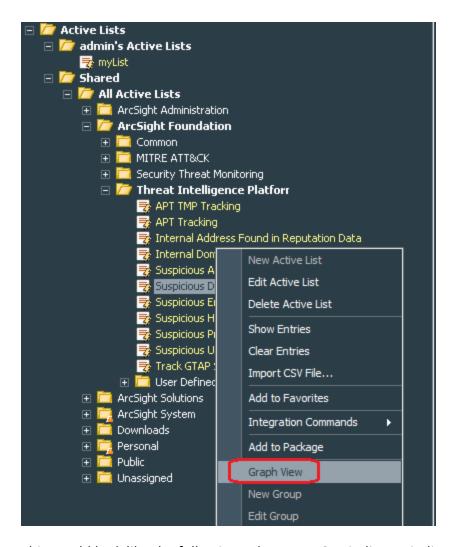

This would look like the following, where YELLOW indicates indirect usage and RED indicates direct usage:

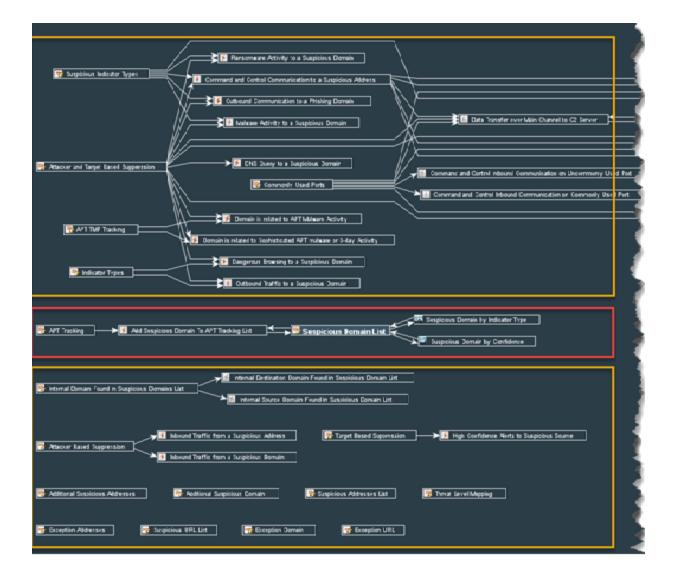

## ThreatHub Feed Connector Installation Options

ThreatHub Feed Connector provides the following three options, as to which threat intelligence feed to synchronize with:

• ThreatHub Feed Plus: This option is subscription-based and unlocks the premium threat intelligence feed for ArcSight ESM customers. This feed is curated by the ArcSight Threat Intel Research Team and it is hosted on the ThreatHub Feed server https://threatfeed.cyberres.com. This feed is mostly comprised of "zero false positive, high fidelity indicators of compromise" that correlate with the most critical cyber security threats an organization needs to identify and resolve at the highest urgency level.

This option requires a valid subscription key, to connect to the threat feed server. This subscription key is delivered to all ThreatHub Feed Plus customers who have purchased 1,

2, or 3-year subscriptions to the ThreatHub Feed Plus solution. The user is alerted when the

ThreatHub Feed Plus API key expires so that the subscription can be renewed accordingly. ThreatHub Feed Plus is compatible with the default content update packages that are periodically released.

 As this option requires a connection to ThreatHub Feed Server, the following firewall port should be opened one-way, from the ThreatHub Feed Connector host to the ThreatHub Feed server as follows:

Protocol/port: TCP port 443

*from:* the host machine hosting/running the ThreatHub Feed Connector *to:* https://threatfeed.cyberres.com

- For more details on required communications initiated by the connector, see
   Advanced Communication Details.
- ThreatHub Feed Basic: All ArcSight ESM customers are entitled to use the ThreatHub Feed Basic solution free of charge. This option does not require any key. The threat intelligence received is the OSINT (Open Source Intelligence), filtered on TLP: WHITE as provided by the public instance of CIRCL MISP TI feed.
  - As this option requires a connection to ThreatHub Feed Server, the following firewall port must be opened one-way, from the ThreatHub Feed Connector host to the ThreatHub Feed Server as follows:

*Protocol/port:* TCP port 443

from: the host machine hosting/running the ThreatHub Feed Connector

to: https://threatfeed.cyberres.com

- For more details on required communications initiated by the connector, see
   Advanced Communication Details.
- **Custom MISP Instance:** This option can be used if you already use a public or private instance of a MISP server as per the needs of your organization. This option does not require a subscription to the ThreatHub Feed solution. However, you must have the authorization key also known as the MISP API key for the public or private instance of the MISP server you are connecting to.

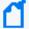

**Note to Existing ArcSight MISP Connector Users:** The ThreatHub Feed Connector is an enhanced version of the previously released ArcSight Model Import Connector for MISP (Open Source Threat Intelligence and Sharing Platform Solution). As upgrading from the ArcSight Model Import Connector for MISP to ThreatHub Feed Connector is not supported, existing users can do a fresh installation of the ThreatHub Feed Connector.

### **Obtaining License Keys**

To purchase this pack, contact your account or sales representative.

After you purchase this pack, you can download the package from the Software Licenses and Downloads (SLD) portal.

Log in to the portal using your active service contract ID.

## **Installing ESM Default Content**

To use dashboards and active lists, you must install Threat Intelligence Platform 4.2, which is an ESM out-of-the-box content package. This package contains default content to monitor the ThreatHub Feed Connector.

For a fresh installation of Content Package 4.2, see Installing Default Content Package.

If you already have 3.x version of default content, you cannot directly upgrade the package to 4.x. For more information, see Upgrading Default Content Package From Version 3.x to Version 4.x.

## **Prerequisites**

- ArcSight ESM 7.2 or later.
- Download ESM default content package from Marketplace.

## Upgrading Default Content Package From Version 3.x to Version 4.x

#### To upgrade Default Content Package From Version 3.x to Version 4.x:

- 1. Log in to the ESM Console.
- 2. Uninstall and delete the **Threat Intelligence Platform** package:

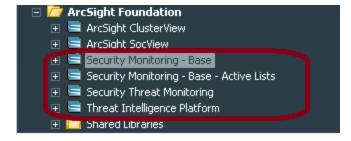

**Note:** It is not mandatory to delete the other three packages.

- Make sure that all resources in ArcSight Foundation > Threat Intelligence Platform folder, including the Active Lists are deleted.
- 4. Restart the ESM manager:

/opt/arcsight/services/init.d/arcsight\_services stop manager
/opt/arcsight/services/init.d/arcsight\_services start manager

**Note:** If you do not restart the manager, the following error message will be displayed during installation:

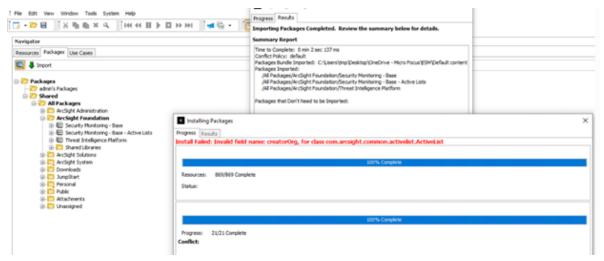

5. Complete the steps in the Installing the Default Content Package section.

## Installing the Default Content Package

#### To install the package, complete the following steps:

- 1. Go to the ArcSight Console.
- 2. Click **Packages**.
- 3. Click Import.
- 4. Select the package .arb file from the .zip file.
  - The .zip file contains one Security Threat Monitoring package, and one Threat Intelligence Platform package.
- 5. Follow the prompts to import and install the packages.
  - If you were upgrading from a previous version of content package and did not delete the three packages that were not mandatory to be deleted, the Threat Intelligence Platform package will update two Base packages only. Right-click **Threat Intelligence Platform** to finish the installation.

If you get the following error message during installation, Click **Always skip DrilldownLists**, to continue with the installation.

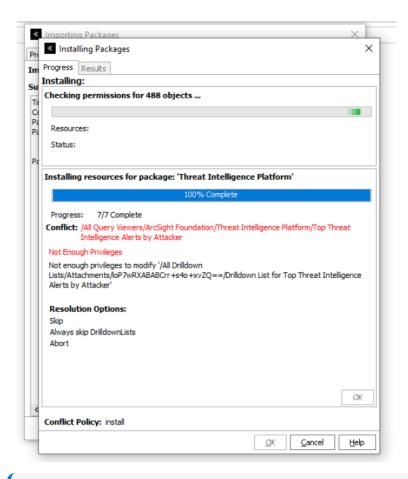

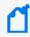

**Note:** If you clicked **Always Skip DrilldownLists** during installation, some drilldown functions might not work properly.

## Threat Intelligence Platform Dashboards

Several dashboards are available to both ThreatHub Feed Basic and ThreatHub Feed Plus customers. These dashboards display various charts based on data received from all Active Lists. However, data displayed for ThreatHub Feed Plus customers is different from data displayed for ThreatHub Feed Basic customers.

To use dashboards, you must install the ESM default content packages from Marketplace.

The following dashboards are part of Threat Intelligence Platform in the ESM Console:

- ThreatHub Feed Connector Status
- TI Confidence Details
- Data Feed Overview

- Top Malware and CVE
- TI Confidence Comparison Open Source vs ArcSight-curated
- Threat Intelligence Security Incidents Overview

### ThreatHub Feed Connector Status

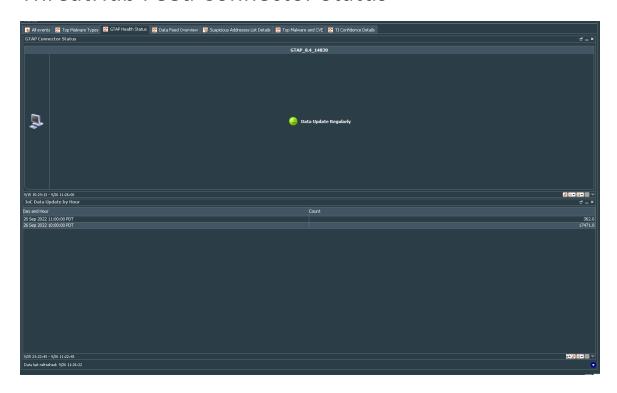

• ThreatHub Feed Connector Status: This dashboard gives you an indicator of whether your organization and the results coming from the SIEM system are of higher accuracy or not. If feeds are not coming in, you might consider alerts slightly different, when triggered by Threat Intelligence information.

Another way of using it is to pay closer attention to alerts after an issue was resolved, as you might see a higher intake of indicators, and thus, a slight alert peak after an issue is resolved.

The most obvious way is to troubleshoot at the connector and network level to investigate why updates/indicator downloads create issues.

Green indicates that data is getting updated regularly and the connector is up.

• **IoC Data Update by Hour:** Updates per hour received by the feed indicates of how lively the feeds are. The records are not generated and forgotten. Research can unveil changing perspectives over time which we try to get into the feed as timely as possible.

## TI Confidence Details

The TI Confidence dashboard indicates our confidence based on our research if an attribute is malicious or not. High indicates that we are highly confident that the attribute is malicious and can be a candidate for auto-block.

To access the TI Confidence Details dashboard, go to All Dashboards > ArcSight Foundation > Threat Intelligence Platform > TI Confidence Details.

TI Confidence Details Dashboard for ThreatHub Feed Plus:

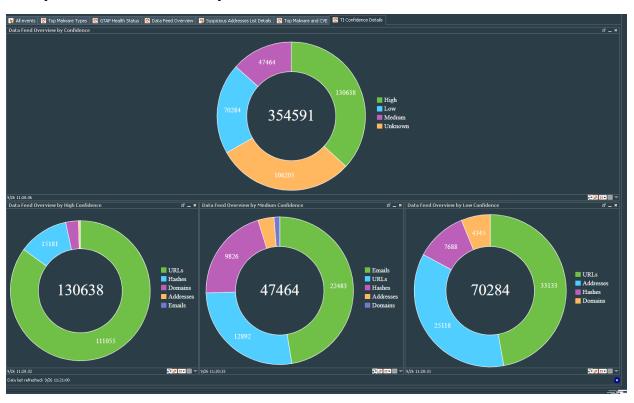

TI Confidence Details Dashboard for ThreatHub Feed Basic:

TI Confidence Details Page 24 of 54

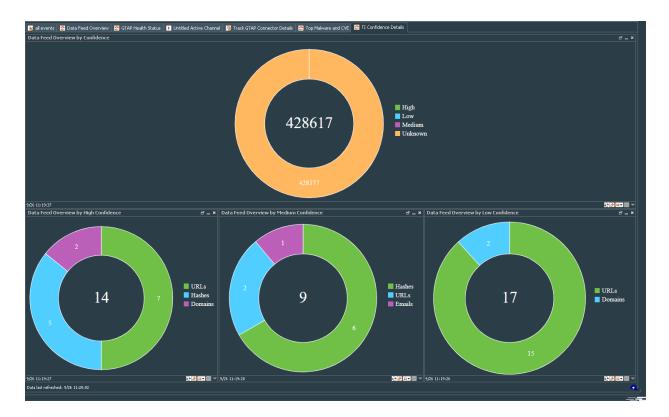

This dashboard has the following charts:

- Data Feed Overview by Confidence: This dashboard displays the level of confidence, and thus the potential for automation and resource savings in your security operations practice. This high level of confidence is a direct indicator of potential false positive rates (wasted resources) and potential for automation (resource savings).
- Data Feed Overview by High Confidence: This chart shows total count with high
  confidence in each TI data feed, which are stored in five active lists (address, domain, hash,
  email, and URL).
- Data Feed Overview by Medium Confidence: This chart shows total count with medium confidence in each TI data feed, which are stored in five active lists (address, domain, hash, email, and URL).
- Data Feed Overview by Low Confidence: This chart shows total count with low confidence in each TI data feed, which are stored in five active lists (address, domain, hash, email, and URL).

## **Data Feed Overview**

To access the Data Feed Overview dashboard, go to All Dashboards > ArcSight Foundation > Threat Intelligence Platform > Data Feed Overview.

Data Feed Overview Dashboard for ThreatHub Feed Plus:

Data Feed Overview Page 25 of 54

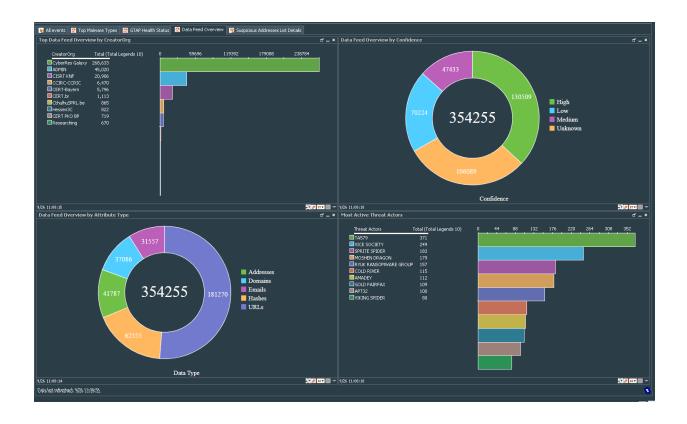

#### Data Feed Overview Dashboard for ThreatHub Feed Basic:

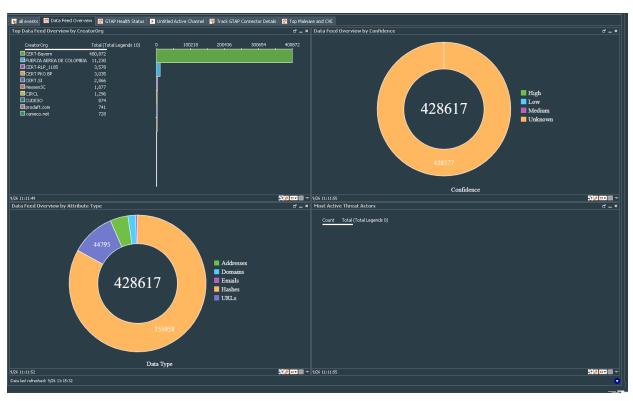

This dashboard contains the following charts:

Data Feed Overview Page 26 of 54

- Data Feed Overview by Attribute Type: The amount of indicators that are delivered by indicator type. This gives your Security Operations personnel a good insight into the most prevalent types of indicators found in our research activities. A higher count will also increase the number of highly confident indicators usable for automation.
  - From the relation between indicator types, you can see where the "low hanging fruits" might be, when it comes to automated mitigation with certain types of backend ACL systems.
- Most Active Threat Actors: If your Threat Intelligence program collected intelligence about
  an actor, relevant for your industry in your region, this chart gives you a piece of context on
  how active that actor is in general. High level of activity of an actor relevant for you, kind of
  increases your overall threat condition. It could be used as a booster to your evaluation of
  risk in SIEM.
- Data Feed overview by CreatorOrg: You directly see the additional value you get through the subscription into ThreatHub Feed Plus. Everything published by "Creator Organization" ArcSight would be missing without ThreatHub Feed Plus.
- Data Feed Overview by Confidence: It displays the level of confidence, and thus the
  potential for automation and resource savings in your security operations practice are
  much better in the curated-only feed (middle donut is for ArcSight Curated TI
  Feed/ThreatHub Feed Plus Only). This high level of confidence is a direct indicator of
  potential false positive rates (wasted resources) and potential for automation (resource
  savings).

## Top Malware and CVE

To access the Top Malware and CVE dashboard, go to All Dashboards > ArcSight Foundation > Threat Intelligence Platform > Top Malware and CVE.

Top Malware and CVE dashboard for ThreatHub Feed Plus:

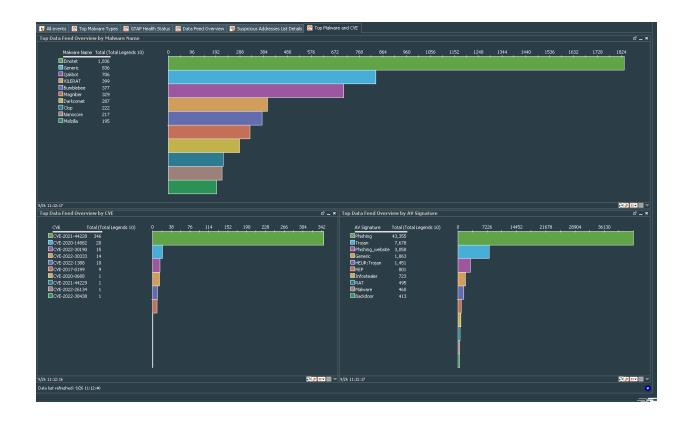

#### Top Malware and CVE dashboard for ThreatHub Feed Basic:

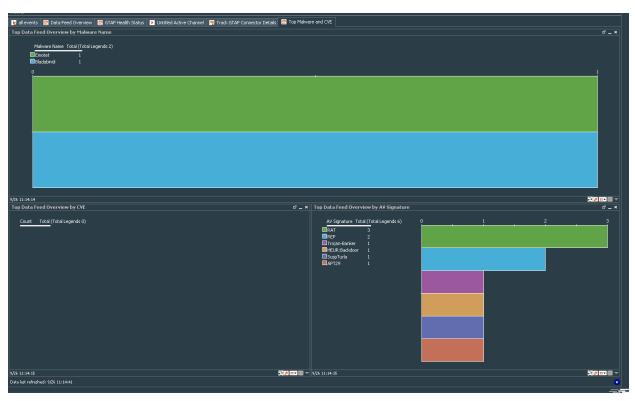

This dashboard has the following charts:

**Top Data Feed Overview by Malware Name:** The indicators evaluate particular malware names as very active. What it means is that if you are missing these malwares in your AV protection layer, that is a high risk for your environment. Malware names with a high degree of activity are more likely to hit you and must be taken care of specifically.

Combining that information with AV Update information gives you a risk indicator of "Exposedness" which can trigger priorities in particular host activity monitoring or AV mitigation activity.

#### **Top Data Feed Overview by AV Signature:**

Similar to the above, AV signature can be used as an indicator of how critical a particular missing AV updates are or findings of a particular type can be. Combine that information with AV status information to drive "Risk Conditions" and TLP status on your SOC screen.

#### **Top Data Feed Overview by CVE:**

Activity in these feeds by using particular CVEs gives you prioritization for your vulnerability management teams. The findings of any particular very highly active CVEs are more likely to hit you than CVEs with lower number of origins (according to the threat feed).

## TI Confidence Comparison - Open Source vs ArcSightcurated

This chart displays the level of confidence, and thus the potential for automation and resource savings in your security operations practice are much better in the curated-only feed (middle donut - ArcSight Curated TI Feed/ThreatHub Feed Plus Only). This high level of confidence is a direct indicator of potential false positive rates (wasted resources) and potential for automation (resource savings). Open source feeds, due to their nature and how they are created and delivered, have a much higher level of ambiguity and a higher level of manual rework in security operations teams.

To access the TI Confidence Comparison - Open Source vs ArcSight-curated dashboard, go to All Dashboards > ArcSight Foundation > Threat Intelligence Platform > TI Confidence Comparison - Open Source vs ArcSight-curated.

Comparison for ThreatHub Feed Plus:

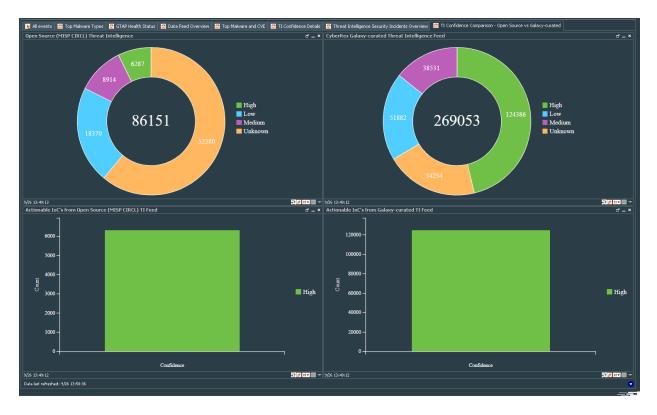

#### Comparison for ThreatHub Feed Basic:

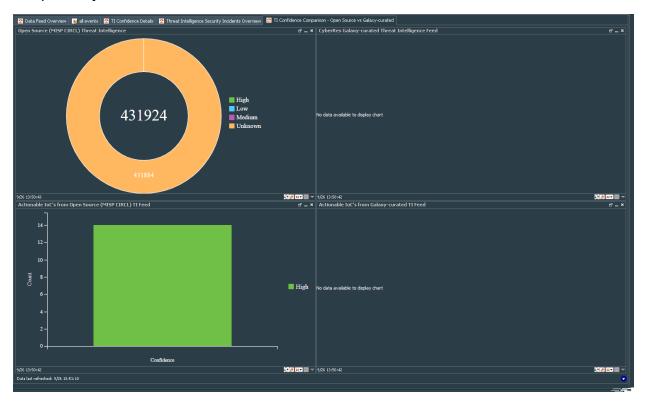

## Threat Intelligence Security Incidents Overview

This dashboard provides charts, which display an overview of threat intelligence alerts by type, alerts per day, alerts by target, and alerts by attacker.

To access the Threat Intelligence Overview dashboard, go to **All Dashboards > ArcSight**Foundation > Threat Intelligence Platform > Threat Intelligence Security Incidents Overview.

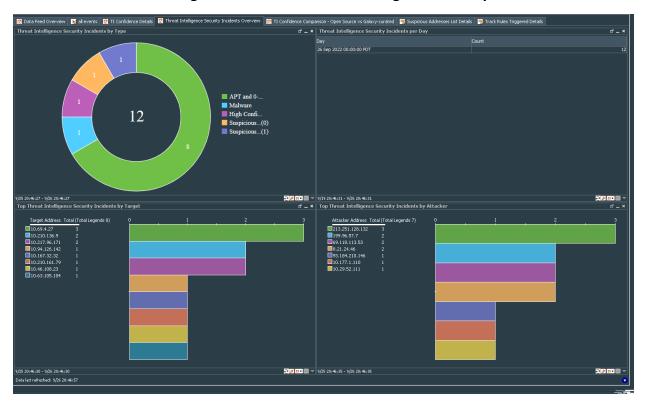

This dashboard contains the following charts:

- Threat Intelligence Alerts by Type: Threat Intelligence security alerts counts grouped by attack type, such as Malware, Phishing, High Confidence, and so on.
- Threat Intelligence Alerts per Day: This view provides an indication of how intense ThreatHub Feed's monitoring techniques trigger based on TI information. If filtered on high confident TI records only, this can give a very good indicator of whether the customer is under attack if the number of hits is extraordinarily high. Ideally, if you see a low and constant number here, it is nevertheless a good enough reason to investigate the triggers.
- Threat Intelligence Alerts by Target: Hosts, which are particularly exposed by alerts
  enriched by our feeds. In a ThreatHub Feed Plus only environment, this is a very strong
  indicator for "deeper monitoring of hosts" and might trigger forensic analytics for the top
  hosts in that list.

Notifications to host owners and service owners for which these hosts contribute, are good practices with those systems being affected.

• Threat Intelligence Alerts by Attacker: Threat Intelligence security alert counts grouped by attacker addresses.

#### **Use Cases**

Use cases provide the most important resource in one place. You can also access the dashboard by clicking the **Use Cases** tab.

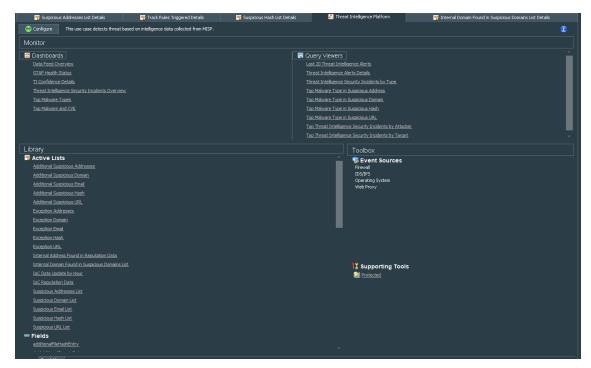

# Installing and Configuring the ThreatHub Feed Connector

The following sections provide the steps to install and configure the ThreatHub Feed Connector. It is recommended not to install the ThreatHub Feed Connector on the same machine as ESM.

If you have ArcSight subscription, then select either **ThreatHub Feed Plus** or **ThreatHub Feed Basic**. However, ThreatHub Feed Plus is a subscription-based license. Before you proceed with this option, make sure that you have purchased the license and have the API key details.

If you already have an MISP license and want to continue with that, then use the **Custom MISP Instance** option.

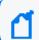

Note: Use a non-root account to install the Connector.

Use Cases Page 32 of 54

## Preparing to Install the ThreatHub Feed Connector

Before installing the connector, verify that **ESM** and **ArcSight ESM Console** have already been installed correctly.

For complete product information, refer to the Administrator's Guide to ArcSight Platform guide, available on ArcSight Documentation.

If you are adding a connector to the ArcSight Management Center, see the ArcSight Management Center Administrator's Guide for instructions.

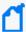

**Note:** If you are an existing user who has been using the **ThreatHub Feed Basic** version, and want to upgrade to the **ThreatHub Feed Plus** version, then you must purchase the license, get a valid API Key, and reinstall the connector using the Configuring parameters for ThreatHub Feed Plus option.

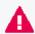

**Important:** It is recommended to clear the data in the Active List.

Before installing the Connector, ensure that you have the following:

- Local access to the machine where you want to install the Connector.
- Additional 2GB memory if the connector is running in a standalone mode.
- Local administrator access to the machine on which the connector will be installed.
- Refer to the Technical Requirements Guide for supported platforms.
- The machine, on which the connector will be installed, has external access over the Internet to any system over port 443 and connectivity to the ESM machine over port 8443 (default) or the configured port if the default was not used.
- ESM IP address, port, administrator user name, and password.
- ESM default content package is installed and is available in All Packages > ArcSight
   Foundation > Threat Intelligence Platform. For more information, see Installing ESM
   Default Content.
- If you had installed the ArcSight Model Import Connector for MISP on the machine before, then clear the Active Lists before proceeding to install the Threat Hub Feed Connector.

## **Preparing the Communication Requirements**

You must ensure communication between the ThreatHub Feed Connector and the internet, and between the ThreatHub Feed Connector and a single ArcSight ESM instance, before using threat feeds.

#### For Internet Connection:

- Ensure that your connector can communicate to API endpoint at Threatfeed Cyberres at standard HTTPS port 443.
- Ensure that your connector can also communicate to all addresses that can be resolved for AWS CloudFront DNS. These addresses are listed under List Cloudfront-IP and must be allowed from your connector.
- If your organization has communication policies based on DNS names, then ensure that your connector can communicate to the current CloudFront DNS. Since this address is dynamic, you must verify the current address by accessing Threatfeed Cyberres in a browser and checking the address to which your request is forwarded.

#### For Backend Connection:

Ensure your connector can connect to a single ESM instance where the TI information is sent on port <ESM-Address>:8443

If you configure your connector for ThreatHub Feed Basic, then you must have all the Internet communication settings as described. If you have configured the connector for ThreatHub Feed Plus, you would need only Threatfeed Cyberres.

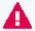

**Note:** Since the ThreatHub Feed Plus feed includes the ThreatHub Feed Basic feed at current state, you also need the ThreatHub Feed Basic firewall communication set up correctly, to make the ThreatHub Feed Plus feed work.

## Installing and Configuring ThreatHub Feed Plus

This is a subscription-based service. Before you proceed with this option, make sure that you have purchased the license and have the API key details.

Follow the instructions in the wizard to install the core software.

- 1. Start the installation wizard.
- 2. Follow the instructions in the wizard to install the core software.
- 3. Specify the relevant Global Parameters, when prompted. To install the connector in a FIPS-enabled environment, select Enabled for FIPS Mode.

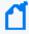

**Note:** Make sure that the FIPS Mode configuration matches with the FIPS mode configuration in the ESM application. For example, if the FIPS mode is enabled in ESM, then FIPS mode must be enabled in Connectors as well.

- 4. Select Galaxy Threat Acceleration Program SmartConnector (now known as ThreatHub Feed Connector) and click **Next**.
- 5. Select the CyberRes Galaxy Threat Acceleration Program Plus (now known as ThreatHub Feed Plus) option.

#### 6. Specify the following details:

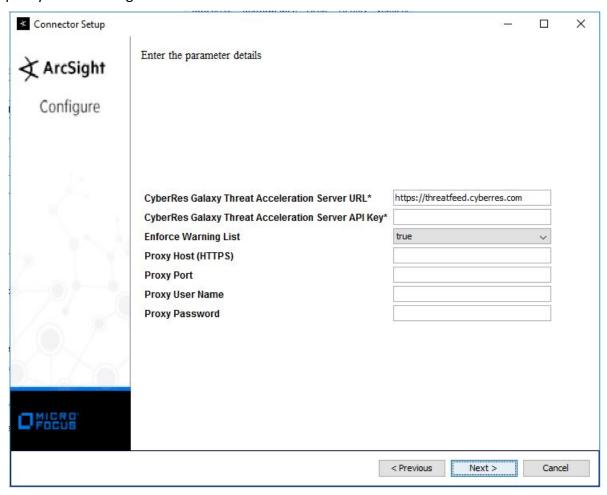

| Parameter Name                                     | Description                                                                                                    |
|----------------------------------------------------|----------------------------------------------------------------------------------------------------|
| CyberRes Galaxy Threat Acceleration Server URL     | Specify threatfeed.cyberres.com as the URL for the ThreatHub Feed server instance.                                                                                                    |
| CyberRes Galaxy Threat Acceleration Server API Key | Specify the API Key that you received after purchasing the license.                                                                                                    |
| Enforce Warning List                               | Select <b>True</b> .  Note: misp-warninglists are lists of well-known indicators that can be associated with potential false positives, errors, or mistakes. The enforceWarninglist parameter of MISP restSearch can be used to exclude attributes that have a warninglist hit. |
| Proxy Host (HTTPS)                                 | Specify a URL of the proxy host without https://. For example: web-proxy.am.example.net.                                                                                                    |

| Parameter Name  | Description                                                                                                    |
|-----------------|----------------------------------------------------------------------------------------------------|
| Proxy Port      | Enter the port number for the proxy.                                                                                                    |
| Proxy User Name | Enter the name of the proxy user.                                                                                                    |
| Proxy Password  | Enter the password of the proxy user.  This value is populated when the proxy requires authentication and if you have specified a proxy user name. |

7. Click **Next**, then proceed to complete the installation.

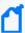

**Note**: If you get the error message "The parameters are invalid, Do you want to Continue", click **No**. Make sure that you have entered the correct Access Key. If you do not have a valid access key, then purchase the license and get a valid Access Key before proceeding to ThreatHub Feed Plus.

## Installing and Configuring ThreatHub Feed Basic

- 1. Start the installation wizard.
- 2. Follow the instructions in the wizard to install the core software.
- 3. Specify the relevant Global Parameters, when prompted. To install the connector in a FIPS-enabled environment, select Enabled for FIPS Mode.

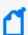

**Note:** Make sure that the FIPS Mode configuration matches with the FIPS mode configuration in the ESM application. For example, if the FIPS mode is enabled in ESM, then FIPS mode must be enabled in Connectors as well.

- 4. Select Galaxy Threat Acceleration Program SmartConnector (now known as ThreatHub Feed Connector) and click **Next**.
- 5. Select the CyberRes Galaxy Threat Acceleration Program Basic (now known as ThreatHub Feed Basic) option.
- 6. Specify the following details:

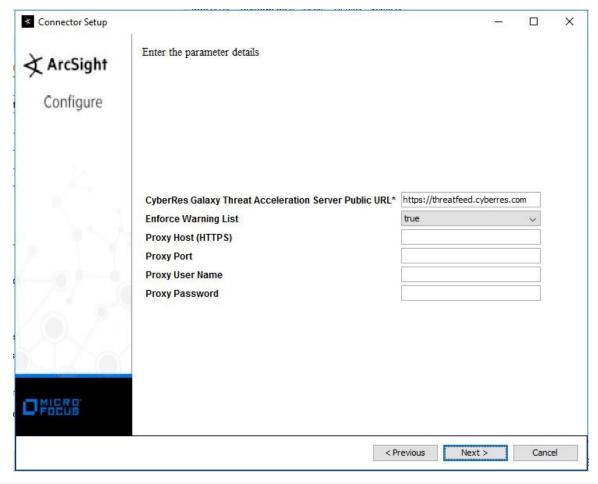

| Parameter Name                              | Description                                                                        |
|---------------------------------------------|------------------------------------------------------------------------------------|
| CyberRes Galaxy Threat Server<br>Public URL | Specify threatfeed.cyberres.com as the URL for the ThreatHub Feed Server instance. |

7. Click **Next**, then proceed to complete the installation.

## Installing and Configuring ThreatHub Feed Custom

You can configure only one destination per installation.

- 1. Start the installation wizard.
- 2. Follow the instructions in the wizard to install the core software.
- 3. (Conditional) If you are planning to install the connector in a FIPS-enabled environment, then perform the following actions:
  - a. Exit the installation wizard.
  - b. Download the MISP instance certificate:

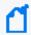

**Note:** You must export the MISP instance certificate from the browser as a DER encoded binary x.509 (.CER) file.

- i. Open a browser and enter the URL of the MISP server instance.
- ii. **Specify** the email and password.
- iii. Click the **Lock** symbol in the browser next to where you have entered the URL.
- iv. Click **Connection secure**.
- v. Click **Certificate is valid** to download and **Save** the certificate.

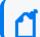

Note: It displays the date and validity of the certificate, which is for one year.

- vi. Navigate to **Details**, then click **Copy to file** by clicking the option to save it in your local.
- vii. Click **Next**, in the certificate export wizard.
- viii. The **x.CER** format is automatically selected. Click **Next**.
- ix. Add the **File Name** and the **Path** where you want to download the certificate.
- x. Click Save.
- xi. Click Finish.
- xii. Click **OK** to successfully export the certificate.
- c. Import the exported certificate into the connector framework FIPS keystore, using a command similar to the following from the current directory: ./jre/bin/keytool importcert -file /opt/certificate.cer -keystore \$ARCSIGHT\_ HOME/current/user/agent/fips/bcfips\_ks -storepass changeit -storetype BCFKS -providername BCFIPS -providerclass org.bouncycastle.jcajce.provider.BouncyCastleFipsProvider -providerpath \$ARCSIGHT\_HOME/current/lib/agent/fips/bc-fips-1.0.2.jar -J- Djava.security.egd=file:/dev/urandom -alias mispInstance Specify the path to the folder where you have downloaded the certificate file in Step a.
- d. Use the runagentsetup file in the ./current/bin/ to proceed with the connector installation.
- 4. Specify the relevant Global Parameters, when prompted. To install the connector in a FIPS-enabled environment, select Enabled for FIPS Mode.

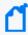

**Note:** Make sure that the FIPS Mode configuration matches with the FIPS mode configuration in the ESM application. For example, if the FIPS mode is enabled in ESM, then FIPS mode must be enabled in Connectors as well.

5. Select Galaxy Threat Acceleration Program SmartConnector (now known as ThreatHub Feed Connector) and click **Next**.

- 6. Select the **Custom MISP Instance** option.
- 7. Specify the following details:

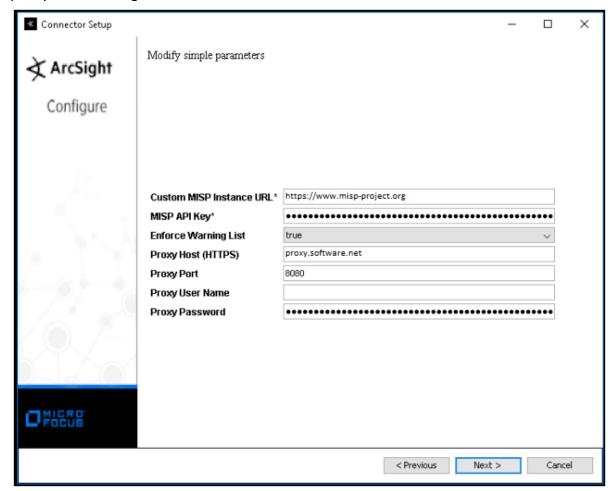

| Parameter Name           | Description                                 |
|--------------------------|---------------------------------------------|
| Custom MISP Instance URL | Specify the URL for your MISP instance.     |
| MISP API Key             | Specify the API Key for your MISP instance. |

8. Click **Next**, then proceed to complete the installation.

# **Completing Installation**

- 1. Select ArcSight Manager (Encrypted), then click Next.
- 2. Specify the following destination parameters:

| Parameter Name   | Description                     |
|------------------|---------------------------------|
| Manager Hostname | Enter the hostname for Manager. |
| Manager Port     | Enter <b>8443</b> .             |

| Parameter Name | Description                      |
|----------------|----------------------------------|
| User           | Enter the user name              |
| Password       | Enter the password for the user. |

- 3. Click **Next** and enter a **Name** for the connector and a description.
- 4. Click Next.
- 5. Review the **Add connector Summary** and click **Next**.
- 6. Select either Install as a service or Leave as a standalone application as the mode to run the connector and click Next.
- 7. Increase the Java Heap size.
- 8. Set up the user in ESM.
- 9. Start the data import.
- 10. (Optional) If you have installed the connector in the standalone mode, then run the connector manually.

## **Advanced Communication Details**

ThreatHub Feed Connector configuration for ThreatHub Feed Plus requires the access to the ArcSight ESM instance and https://threatfeed.cyberresgalaxy.com only.

ThreatHub Feed Connector for ThreatHub Feed Basic, must have access to the ArcSight ESM instance and internet for using threat feeds from ThreatHub Feed server.

### To have a seamless internet connectivity, ensure:

- The connector can communicate with the API endpoint at https://threatfeed.cyberres.com, on standard https port 443.
- The connector must allow and communicate to all addresses that can be resolved for AWS CloudFront DNS. The list of the addresses are available at https://d7uri8nf7uskq.cloudfront.net/tools/list-cloudfront-ips.
- If the AWS CloudFront infrastructure changes for AWS operational reasons, see the AWS documentation to verify current CloudFront IP addresses.
- The connector can communicate to the current CloudFront DNS, if your organization follows DNS names based communication policies. As this address is dynamic, you must verify the current address by opening https://threatfeed.cyberres.com/feed/manifest.json in a browser and check the address to which your request gets forwarded.

### To have a seamless backend connectivity, ensure:

• The connector can connect to the ESM instance that it sends TI information to, on the port <ESM-Address>:8443---

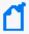

Note: As the ThreatHub Feed Plus feed also includes the ThreatHub Feed Basic feed at current state, the ThreatHub Feed Basic firewall communication is also required for ThreatHub Feed Plus feed.

# Increasing the Java Heap Size

You can increase the java heap memory for the connector by doing the following:

• If you are running the connector as a **Windows service or Linux daemon**, open the ~../current/user/agent/agent.wrapper.conf file and set the heap size as follows:

```
#Initial Java Heap Size (in MB)
wrapper.java.initmemory=1024

#Maximum Java Heap Size (in MB)
wrapper.java.maxmemory=4096
```

- If you are running the connector in a **Standalone mode**:
  - Linux: Create an executable shell script ~/ARCSIGHT\_
     HOME/current/user/agent/setmem.sh, with the following content:

```
ARCSIGHT_MEMORY_OPTIONS=" -Xms1024m -Xmx4096m"
```

 Windows: Create the batch file \$ARCSIGHT\_HOME\current\user\agent\setmem.bat with the following content:

```
SET ARCSIGHT_MEMORY_OPTIONS=" -Xms1024m -Xmx4096m"
```

To verify if the connectors are running, select the ArcSight **Console Navigator** in the **Resources** tab, under **Connectors**. If the connector is running, you will see <connector\_name> (running) listed. For more information, see Running Connectors.

## Setting Up the User in ESM

After installing, configuring, and starting the connector, you must set the user for the connector from the ArcSight Console. Setting the user links the user to the resources, and that user is then treated as the **Creator** of resources. The connector is then run on that user's behalf.

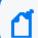

**Note**: The user must have console administrative privileges. Else, the import fails.

- 1. From the ArcSight Console, go to the **Navigator** > **Resources** tab.
- 2. From **All Connectors**, navigate to your **ThreatHub Feed Connector**.
- 3. Right-click on the connector and select **Configure**.
- 4. On the Inspect/Edit panel, select the Connector tab.
- 5. Enter Model Import User as Admin and Owner as Admin.

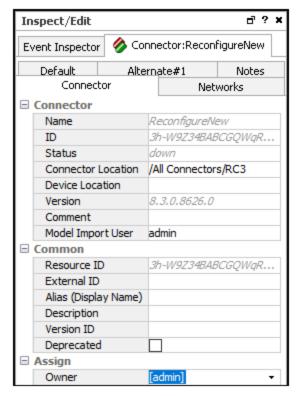

6. Click Apply/OK.

## Starting and Stopping Data Import

By default, the connector's data import capability is not started. You must start the import manually in the ArcSight Console.

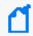

**Note:** Data import needs to be started only once from the ArcSight Console. Unless it is stopped from the ArcSight Console, there is no need to restart the data import.

## To start and stop import data for the ThreatHub Feed Connector:

- 1. Select the ThreatHub Feed Connector and right-click.
- 2. Specify the following commands:

- To Start: Select Send Command > Model Import Connector > Start Import
- To Stop: Select Send Command > Model Import Connector > Stop Import

## Configuring the Start Date

When the ThreatHub Feed Connector is installed in **ThreatHub Feed Plus** and **Custom MISP Instance** options, it starts retrieving data from a month before the date of installation. However, you can configure the connector to retrieve older data as well.

To set data retrieval to a different date, modify the agent.properties as **agent(0).start.date**, then restart the connector.

For **ThreatHub Feed Basic** option, after the connector is installed all the events will be downloaded.

# Optimizing Data Transfer by Using a Timer

The time interval between archives sent by the connector to ESM can be controlled by the buildmodeldelay property. The default value is 1 minute.

To increase or decrease this time interval, you can add the buildmodeldelay property to the file agent.properties (located at \$ARCSIGHT\_HOME\current\user\agent). The property buildmodeldelay is expressed in milliseconds.

For example, the following property sets the time interval to 10 seconds:

agent.component[35].buildmodeldelay=10000

# **Running the Connector**

ThreatHub Feed Connector can be run in stand-alone mode or as a service, depending on the mode selected during installation.

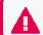

Note: Before you start the Connector, make sure that ArcSight ESM is up and running.

To verify that a connector is running, you can check the **ArcSight Console Navigator** in the **Resources** tab, under **Connectors**. If the connector is running, you will see <connector\_name> (running) listed.

## Running in Standalone Mode

If the connector is installed in stand-alone mode, it must be started manually and is not automatically active when a host is restarted.

 To run all Connectors installed in stand-alone mode on a particular host, open a command window, go to the \$ARCSIGHT\_HOME\current\bin directory, and run the following command:

arcsight connectors

• To view the Connector log, read the following file:

\$ARCSIGHT HOME/current/logs/agent.log

• To stop all Connectors, enter Ctrl+C in the command window.

## Running as a Windows Service

- To start or stop Connectors installed as services on Windows platforms:
  - a. Right-click **My Computer**, then select **Manage** from the **Context** menu.
  - b. Expand the Services and Applications folder and select Services.
  - c. Right-click the Connector service name and select **Start** to run the Connector or **Stop** to stop the service.
- To verify that a Connector service has started, view the following file:

\$ARCSIGHT HOME/logs/agent.out.wrapper.log

To reconfigure a Connector as a service, open a command window on \$ARCSIGHT\_
HOME/current/bin and run the following command to start the Connector Configuration
Wizard:

runagentsetup

## Running Connectors as a UNIX Daemon

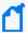

**Note:** When installing the connector as a Linux daemon, run the following command as root and ensure the -u parameter is a non-root user:

\$ARCSIGHT\_HOME/current/bin/arcsight agentsvc -i -u user -sn <service\_name>

Connectors installed as a daemon can be started and stopped manually by using platformspecific procedures.

On UNIX systems, when you configure a Connector to run automatically, ArcSight creates a control script in the /etc/init.d directory.

• To start or stop a particular Connector, find the control script and run it with either a start or stop command parameter.

For example:

/etc/init.d/arc serviceName {start|stop}

• To verify that a Connector service has started, view the file:

```
$ARCSIGHT_HOME/logs/agent.out.wrapper.log
```

• To reconfigure the Connectors as a daemon, run the Connector **Configuration Wizard** again. Open a command window on \$ARCSIGHT\_HOME/current/bin and enter:

runagentsetup

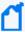

**Note:** By default, the connector collects events starting from a month prior to the installation day. To start retrieving older events, modify the start.date parameter in the ../current/user/agent/agent.properties file. The format of the field is YYYY-MM-DD. The connector can only collect data up to 12 months from the date of installation. If the start.date set, is a period longer than 12 months, the default time of one month will be used. The MISP Instance timezone is defined in the PHP.ini file on the MISP Instance host.

## Verifying the Connector Functionality

After you have installed and configured the connector, you must verify the connector functionality.

## **Verification Using ESM:**

- 1. Log in to the ESM Console.
- 2. Go to **All Connectors** > <installation\_folder > <connector\_name>, then verify that the status is displayed as running.

```
All Connectors

ArcSight Administration

Site Connectors

Jun

Jun

Jun

MISP_8.3_862 (running)

Unassigned
```

3. Go to **All Active Lists** > **Threat Intelligence Platform**, then right-click the following active lists and select **Show Entries** to verify if data is populated in the active lists:

/All Active Lists/ArcSight Foundation/Threat Intelligence Platform/Suspicious Addresses List

/All Active Lists/ArcSight Foundation/Threat Intelligence Platform/Suspicious Domain List /All Active Lists/ArcSight Foundation/Threat Intelligence Platform/Suspicious Email List /All Active Lists/ArcSight Foundation/Threat Intelligence Platform/Suspicious Hash List

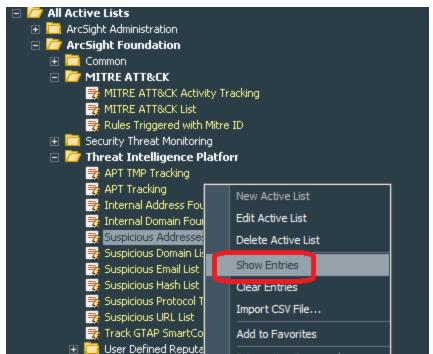

/All Active Lists/ArcSight Foundation/Threat Intelligence Platform/Suspicious URL List

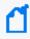

The Connector requires approximately 5-15 minutes to sync data into active lists for the first time after installation.

- 4. To verify if the Connector works properly, go to All Dashboards > ArcSight Foundation > Threat Intelligence Platform, then check if the ThreatHub Feed Connector status is green.
  If the status is red, it might indicate one of the following:
  - ESM has received an error message from the connector.
  - Active lists have not been updated during the time specified in the All Active Lists >
     ArcSight Foundation > Threat Intelligence Platform > Track ThreatHub Feed
     Connector > TTL Hours field. By default, this value is set to 2 hours.

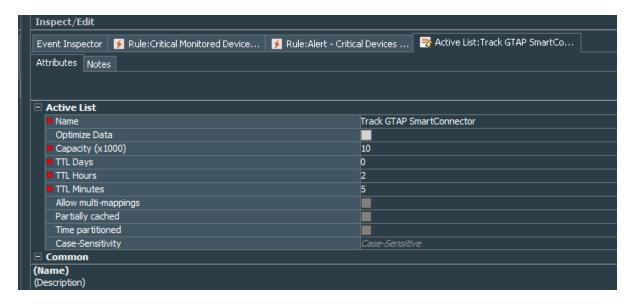

### **Verification Using Connector Logs:**

In the %ARCSIGHT\_HOME%/current/logs/agent.log file, look for the following entries:

• The following entry indicates a successful connection to the ESM:

```
[2023-12-22 17:36:02,025][INFO ][com.arcsight.agent.transport.c.c]
[setIsUp]Event Transport to [https://cesm_server>:8443] up
```

The following entry provides information on the Connector status:

```
[2023-12-22 07:26:20,814][INFO ][com.arcsight.agent.f0] [logStatus]{C=0,
ET=Up, HT=Up, N=<connector_name>, S=573161, T=0.0}
where,
```

N = Name of the ThreatHubFeed Connector

ET = Indicates whether the ESM is accepting events from the ThreatHubFeed Connector. This status must be "Up".

HT = Indicates the status of the connection between the ThreatHubFeed Connector and ESM. This status must be "Up".

• The following entry indicates successful event synchronization between ThreatHubFeed Connector and ESM:

First event from [Galaxy Threat Acceleration Program|Galaxy Threat Acceleration Program||] received

# Identifying Basic and Plus Content When ThreatHub Feed Plus is installed

The Dashboard for ThreatHub Feed Basic displays the confidence of threat intelligence feed as "Unknown" whereas the ThreatHub Feed Plus displays *High/Medium/Low* confidence data for

threat intelligence feed so that organizations can identify and resolve threats at the highest urgency level.

To view the threat intelligence confidence details, go to **All Dashboards** > **ArcSight Foundation** > **Threat Intelligence Platform** > **TI Confidence Details** 

The Dashboard for ThreatHub Feed Plus displays *High/Medium/Low* confidence as shown in the following image:

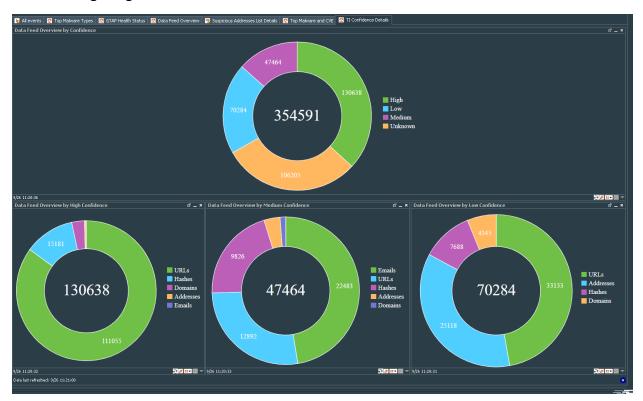

The dashboard for ThreatHub Feed Basic displays *Unknown* confidence, as shown in the following image:

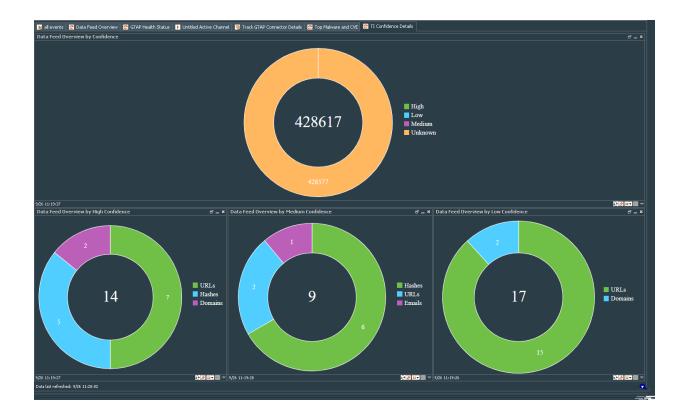

# Upgrading ThreatHub Feed Connector

If you have an older version of ThreatHub Feed Connector installed, complete the following procedure to upgrade the connector:

- 1. Stop the connector.
- 2. Run the ThreatHub Feed Connector installer.
- 3. Select the location of the connector that you want to upgrade.
- 4. The installation wizard detects that a previous installation exists and prompts the user to upgrade.
- 5. Click **OK** to continue with the upgrade.
- 6. Click Next, then Next again to proceed with the configuration upgrade.
  The upgraded connector is installed in the \$ARCSIGHT\_HOME\current folder.
  During the upgrade, the original installation folder is backed up and saved as a .zip file, while the upgraded connector installation files are saved in the current folder.
- 7. Specify your ESM account credentials, when prompted.
  The connector upgrade completes successfully.

# **Troubleshooting**

This section has the following troubleshooting topics:

## Common Causes of Error

Following are some of the typical issues that might be present:

 Communication requirements between the connector and the service address are not met

Check for network connectivity and verify if the ThreatHub Feed Connector is able to reach the ThreatHub Feed server or if the ThreatHub Feed Connector is able to connect to the ESM server.

Model import user is not properly set on ESM

For more information, see Setting the Model Import user on ESM.

Data import did not start.

For more information, see Starting and Stopping Data Import.

• Content pack for "Threat Intelligence Platform" is not installed on ESM.

For more information about installing the Threat Intelligence Platform content pack, see ArcSight Marketplace.

• Lower number or no records are downloaded

This behavior is expected due to the default sync time span of one month. Wait until data import has been completed, which might take up to an hour. Check if you have set the time period through agent.properties file to a custom, very short time frame.

· Issues with the API key

Ensure that you pass the API key of an API-enabled user along in the Authorization header.

# Errors Specific to ThreatHub Feed Plus, Basic and Custom MISP versions

Some of the errors that might appear for ThreatHub Feed Basic, Plus, and Custom MISP instances are:

### ThreatHub Feed Plus and Custom MISP

### **License Key Entered Is Invalid**

The following error messages indicate that the license key entered is invalid:

Troubleshooting Page 50 of 54

In \$ARCSIGHT\_HOME/current/logs/agent.log:

[ERROR] [verifyParameters] Unable to connect to ArcSight Threat Acceleration Server instance. <Additional data>

In \$ARCSIGHT\_HOME/current/logs/agentsetup.log:

Unable to connect to ArcSight Threat Acceleration Server instance. Please provide valid information and try again.

**Workaround:** Verify that the license key that you have entered is valid.

#### **Unable to Retrieve Events**

The following error messages might be displayed for both Plus or Custom MISP instances of Model Import Connector in the *agent.log* file in the *\$ARCSIGHT\_HOME/current/logs* folder:

[ERROR] [retrieveEvents] Unable to retrieve response due to <cause>

[ERROR] [retrieveEvents] <with additional information>

**Workaround:** Check the network connectivity or look for authentication issues. If the Connector is unable to reach the ThreatHub Feed server, try restarting the server.

#### ThreatHub Feed Basic

Following error message might be displayed for the ThreatHub Feed Connector in the *agent.log* file in the *\$ARCSIGHT HOME/current/logs* folder.

[ERROR] [processATAPEvents] <with additional information>

**Workaround:** Check the network connectivity or look for authentication issues. If the Connector is unable to reach the ThreatHub Feed server, try restarting the server.

#### In the ESM Console

In ESM Console, look for the connector events "Data received" and "Data processed" Count=<count>" in Message field.

For ThreatHub Feed Basic version, you must see this event every 60 minutes and for ThreatHub Feed Plus and Custom MISP, you must see this every 15 minutes. If you do not see this event, then it indicates that the Connector is not working properly.

**Workaround:** Check the network connectivity or look for authentication issues. If the Connector is unable to reach the ThreatHub Feed Basic server, try restarting the server.

# Connector is unable to receive any events if the /user/agent/agentdata folder contains cache

If you had installed MISP Model Import Connector, and installed ThreatHub Feed Connector on the same machine with the **ThreatHub Feed Plus** option, the connector is unable to receive any after the installation completes.

**Workaround**: Clear cache from the user/agent/agentdata folder, then restart the connector. The connector will now be able to receive events and send events to destination.

# Invalid Parameters Error During ThreatHub Feed PlusInstallation

You might get the error message "The parameters are invalid. Do you want to Continue, while installing the ThreatHub Feed Plus version.

**Workaround:** Click **No** to exit installation. Verify that the API key you have entered is correct. If you do not have a valid API key, then purchase the license and get a valid API Key before proceeding to install ThreatHub Feed Plus.

# **Resetting Data Import**

If you are unable to see updated data in active lists or if you suspect that the data is not loading properly, you can stop the connector, delete all the existing files, and then restart the connector. The connector will then load all data from the start date set in the agent.properties file.

#### To reload the Connector:

- 1. Stop the connector, if active.
- Remove all files:
  - Linux: ~/ARCSIGHT\_HOME/current/user/agent/agentdata
  - Windows: \$\ARCSIGHT\_HOME\current\user\agent\agentdata
- 3. In the ArcSight Console, clear all entries in the **Suspicious Domain List**, **Suspicious Email List**, **Suspicious Hash List** and **Suspicious URL List**. For each Active List:
  - a. Under Threat Intelligence Platform, select the, Suspicious Domain List, Suspicious Addresses List, Suspicious Email List, Suspicious Hash List and/ or the Suspicious URL

**List** and right-click.

- b. Select **Clear Entries**.
- 4. Restart the connector.

# Send Documentation Feedback

If you have comments about this document, you can contact the documentation team by email. If an email client is configured on this computer, click the link above and an email window opens with the following information in the subject line:

Feedback on Administrator's Guide for ArcSight ThreatHub (ThreatHub CE 24.1)

Just add your feedback to the email and click send.

If no email client is available, copy the information above to a new message in a web mail client, and send your feedback to MFI-Documentation-Feedback@opentext.com.

We appreciate your feedback!